# **1099 PLATFORM X SETUP AND PROCESSING**

Tax Year 2023

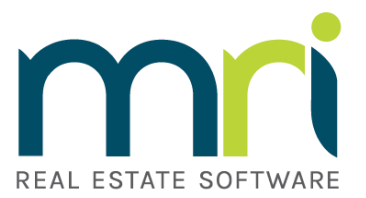

©2023MRI Software LLC. All rights reserved.

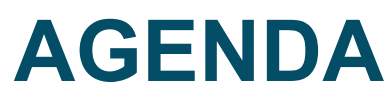

1099 Web Setup and Processing

- 1099 Overview
- How to perform required setup
- How to process 1099's
- Review/Questions

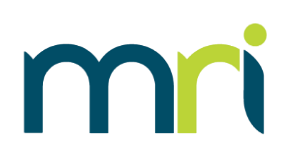

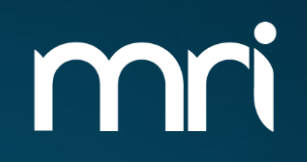

# **1099 OVERVIEW**

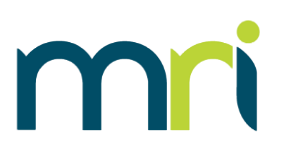

- IRS Tax Document similar to a W-2
- Reports money paid to an individual/corporation throughout the year
- There are several types of 1099's
	- 1099-DIV: Dividend Income
	- 1099-INT: Interest Income
	- 1099R: Pensions and Annuities
	- **1099-MISC: Miscellaneous Information** (formally Miscellaneous Income)
	- **1099-NEC: Non-Employee Compensation**
- MRI Software only supports the processing and printing of 1099-NEC and 1099-MISC forms
- MRI can only process FIRE Tranmitter Control Codes. IRIS TCC are not valid
- Reports payments to vendors made in excess of \$600 for tax year

## **1099 -NEC FORM**

- 1099-NEC is used for qualifying payments of at least \$600 made to non employees
- Most qualifying payments processed in MRI will be reported on 1099 -NEC, unless a vendor is set up as a Property Payee type or marked as Attorney's Fees
- Starting in tax year 2022, the year will no long be pre -printed on the forms. vX.5.10.2 contains this update

 $\mathbf{3}$ For Privacy Act and aperwork Reduction Act Street address (including apt. no.) Notice, see the current **General Instructions for** 4 Federal income tax withheld **Certain Information** Returns. City or town, state or province, country, and ZIP or foreign postal code 5 State tax withheld 6 State/Payer's state no. 7 State income 2nd TIN not. Account number (see instructions) Form 1099-NEC (Rev. 1-2022) Cat. No. 72590N www.irs.gov/Form1099NEC Department of the Treasury - Internal Revenue Service

Do Not Cut or Separate Forms on This Page - Do Not Cut or Separate Forms on This Page

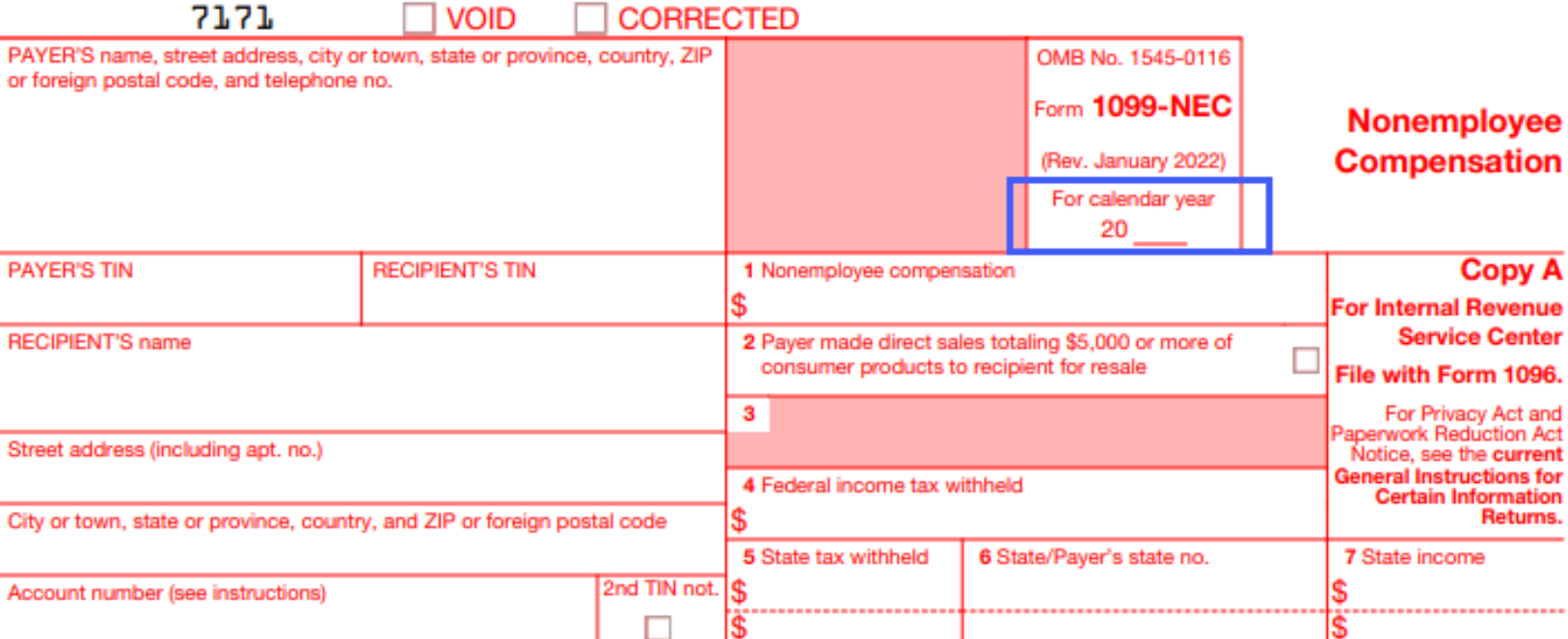

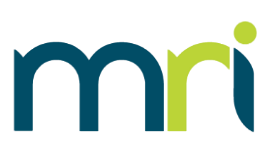

## **1099-MISC FORM**

mr

- 1099-MISC is used for payments of at least \$600 for specific activities
- Most common MRI scenarios are:
	- A vendor is set up as a Property Payee type – payments will be reported in Box 1
	- A vendor has the 1099 Attorney Fees box checked – payments will be reported in Box 10
- Starting in tax year 2022, the year will no long be pre-printed on the forms. vX.5.10.2 contains this update

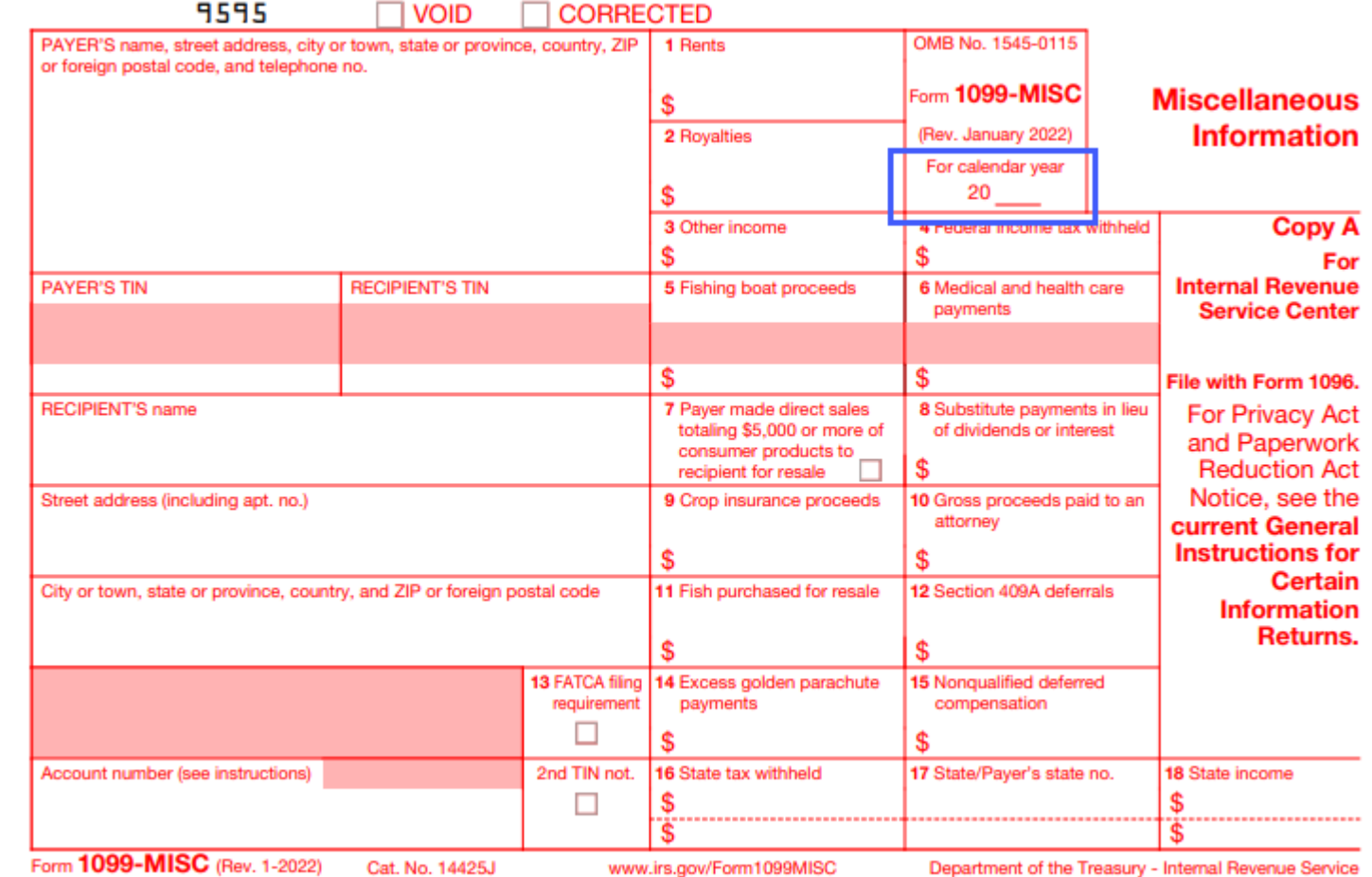

*Note: only payments made to an attorney in the course of business but not for attorney's services (for example, a settlement agreement) are reported on 1099-MISC. Fees for legal services should be reported in Box 1 on the 1099-NEC form.* See IR 119074. *For more information, consult IRS.gov or your tax attorney*

Do Not Cut or Separate Forms on This Page - Do Not Cut or Separate Forms on This Page

# **HOW AND WHEN TO FILE**

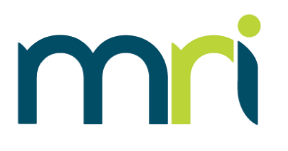

- If payments are reported on 1099-NEC, paper forms and electronic files are due by **1/31/2024**
- If payments are reported on 1099-MISC:
	- Paper filings are due **2/28/2024**
	- Electronic filings are due **3/31/2024**
- If filing more than 10 1099's, electronic filings are required.
	- This is a new requirement, as of 2023 tax year

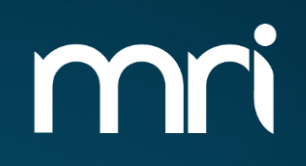

# **1099 WEB SETUP**

## **SETUP**

## Setup and Maintenance > Accounts Payable

- In order for 1099 processing to work, the setup must be completed for the following tables:
	- VEND (Vendors)
	- GACC (Chart of Accounts)
	- T\_199PAYERS (1099 Payers)
		- **If filing** electronically,T\_199T (Transmitter) and T\_199A (E -Payers)

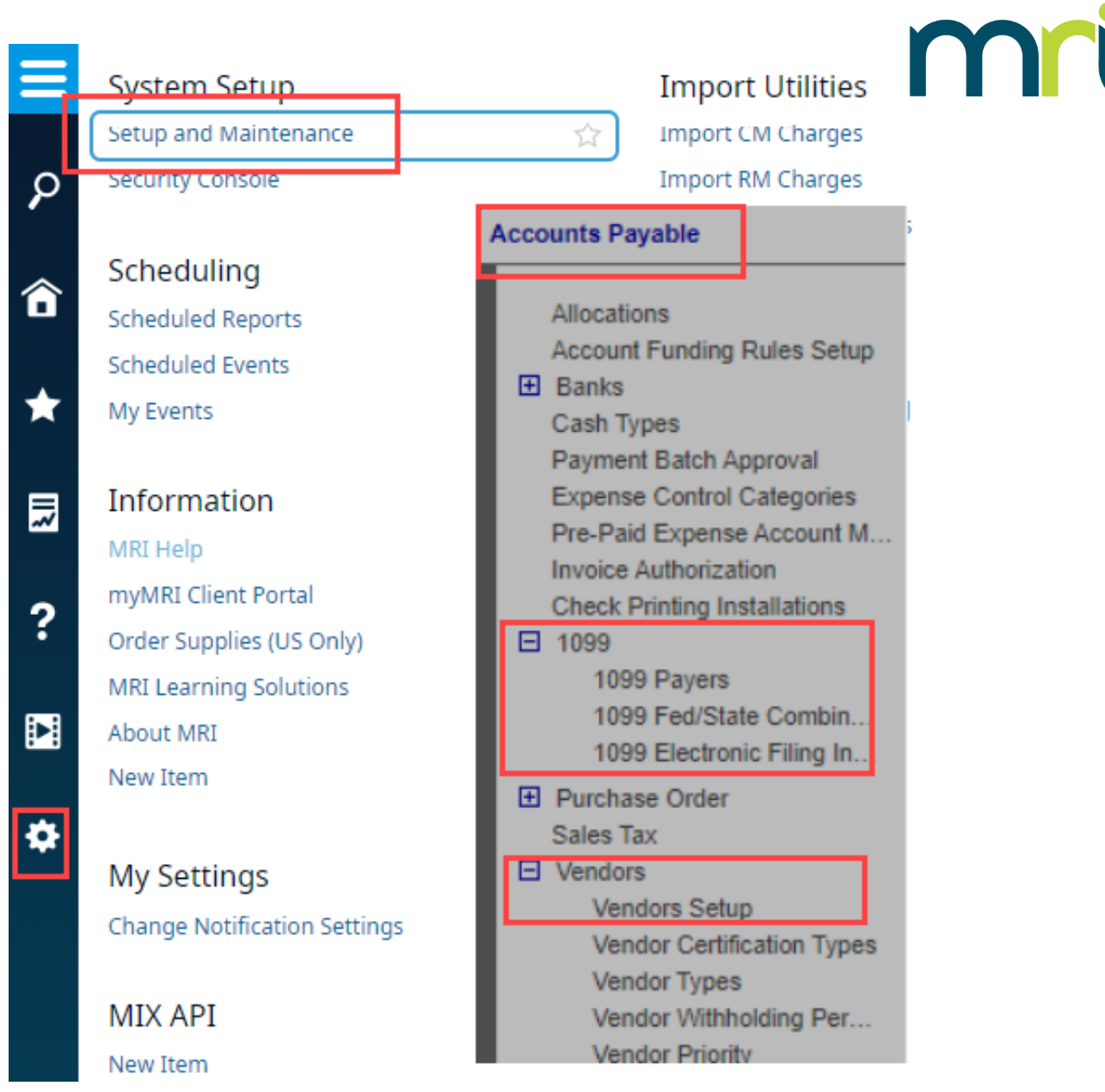

#### *©2023MRI Software LLC. All rights reser.*

## **SETUP - VEND (VENDORS)**

- Vendor should be active
- Check boxes
	- Indicate vendor should receive a 1099 and what type
	- Whether they will report attorney payments in box 10 on 1099 -MISC
- Type of Tax Payer
	- Formats the Federal ID Number field
	- Business: xx -xxxxxxx
	- Individual: xxx-xx-xxxx
- Payee Type
	- Determines the type of income reported (which box and form)
	- Property Payee box 1 1099-MISC
	- Vendor/Tenant box 1 1099-NEC

## Vendors

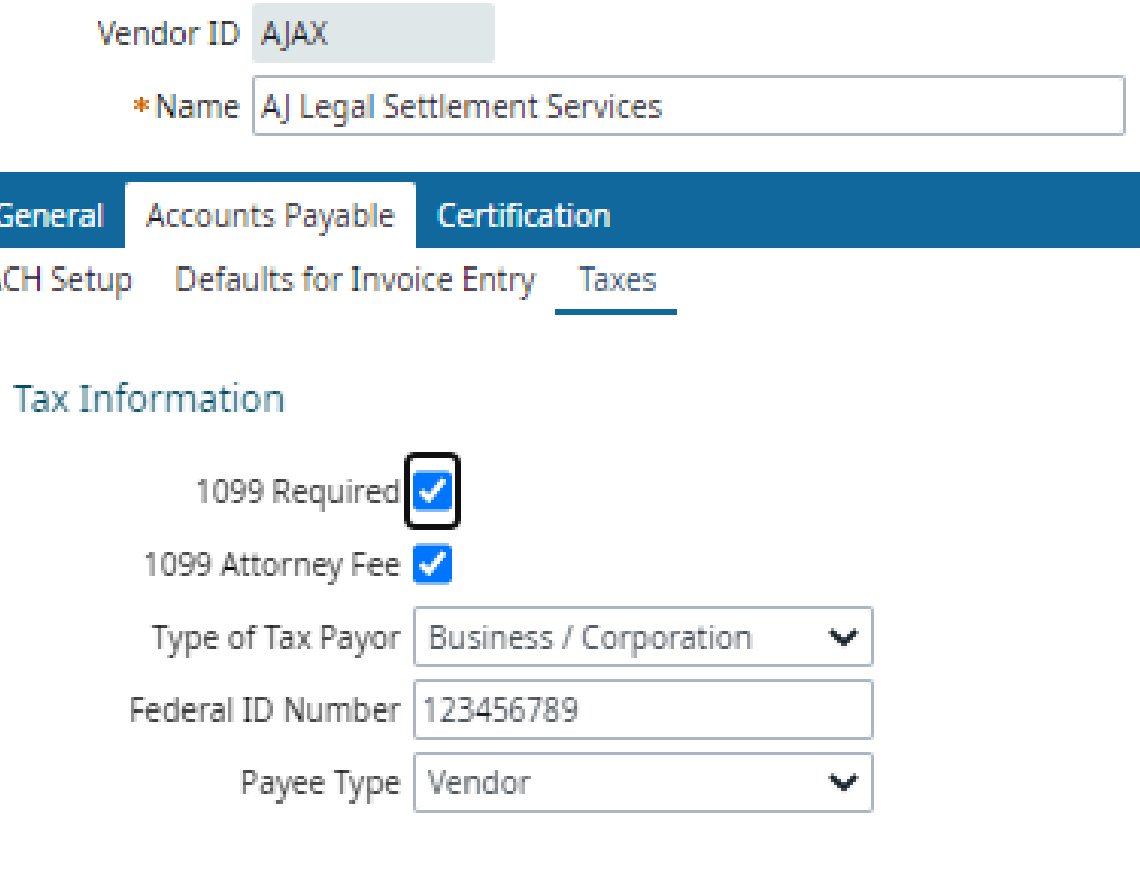

# **SETUP – GACC (CHART OF ACCOUNTS)**

- 1099 Acct field
	- Payments made to this account number are included in 1099 processing
	- $\bullet$  Y = includes payments made
	- $\bullet$   $N =$  will not include payments made

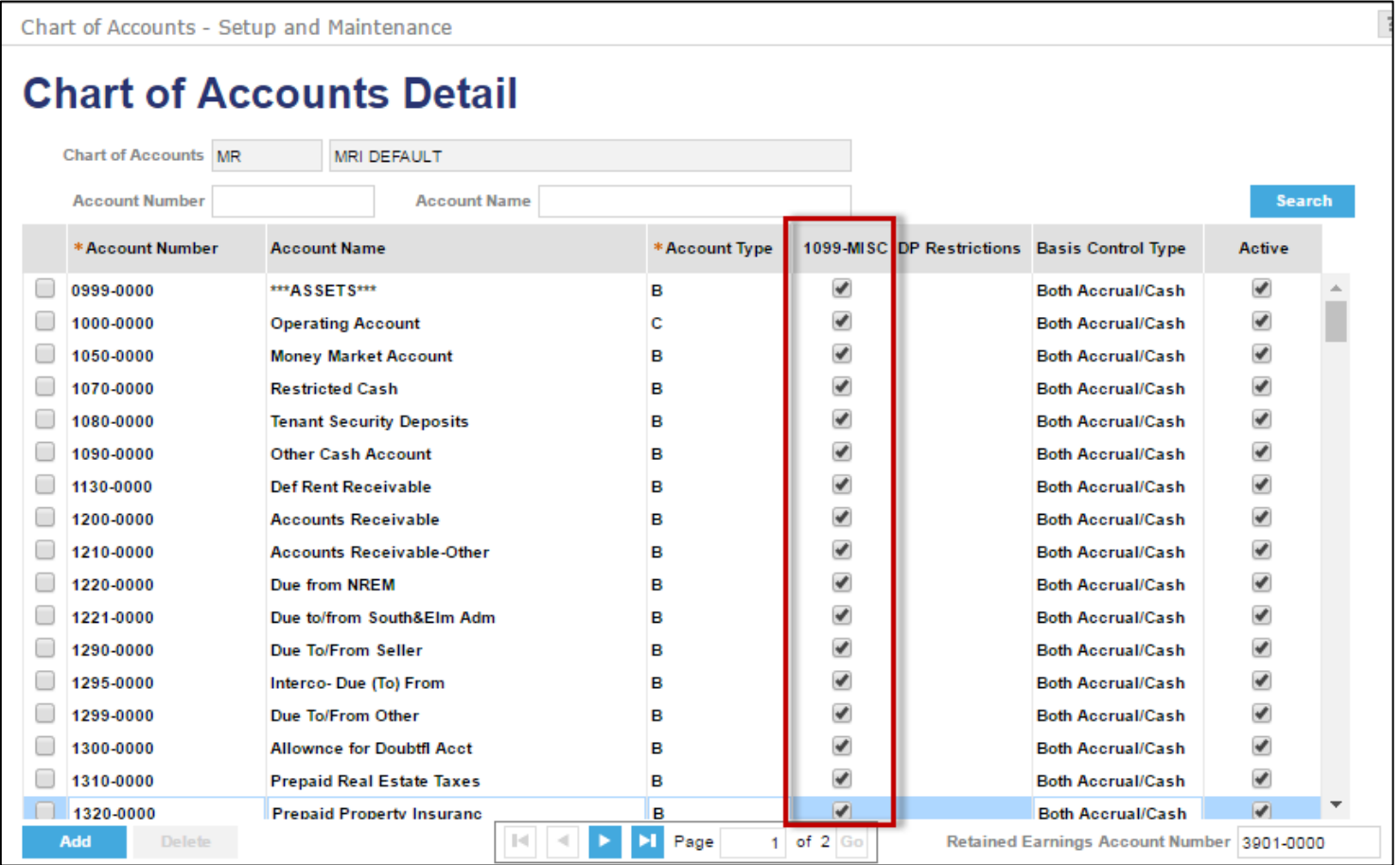

mn

# **SETUP – T\_199PAYERS (1099 PAYERS)**

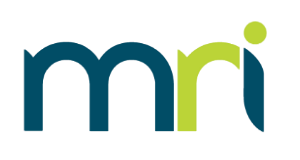

- This identifies the payer and the Payers Fed. ID #
- This information shows on the 1099 form under Payer's information
- A company can choose to report by Company Name, Bank or Entity/Entity Group
	- If reporting by Entity Group, you must select the Define Entities button
- Check 'Oregon Payer' box if the payer is filing for the state of Oregon.

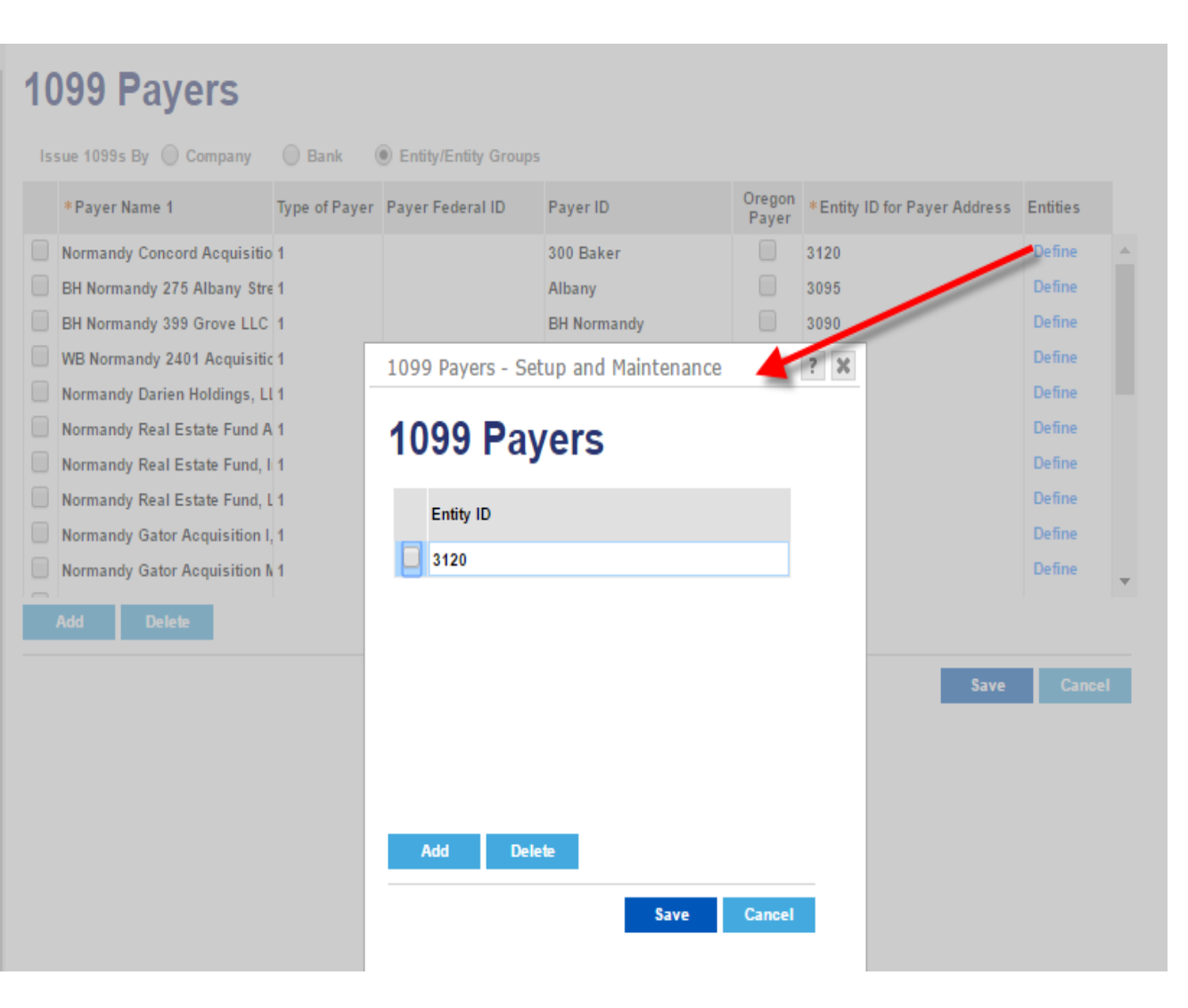

## **T\_199PAYERS (1099 PAYERS)**

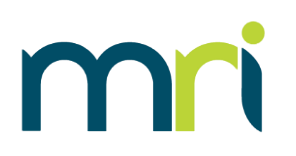

### Payers set up by Company

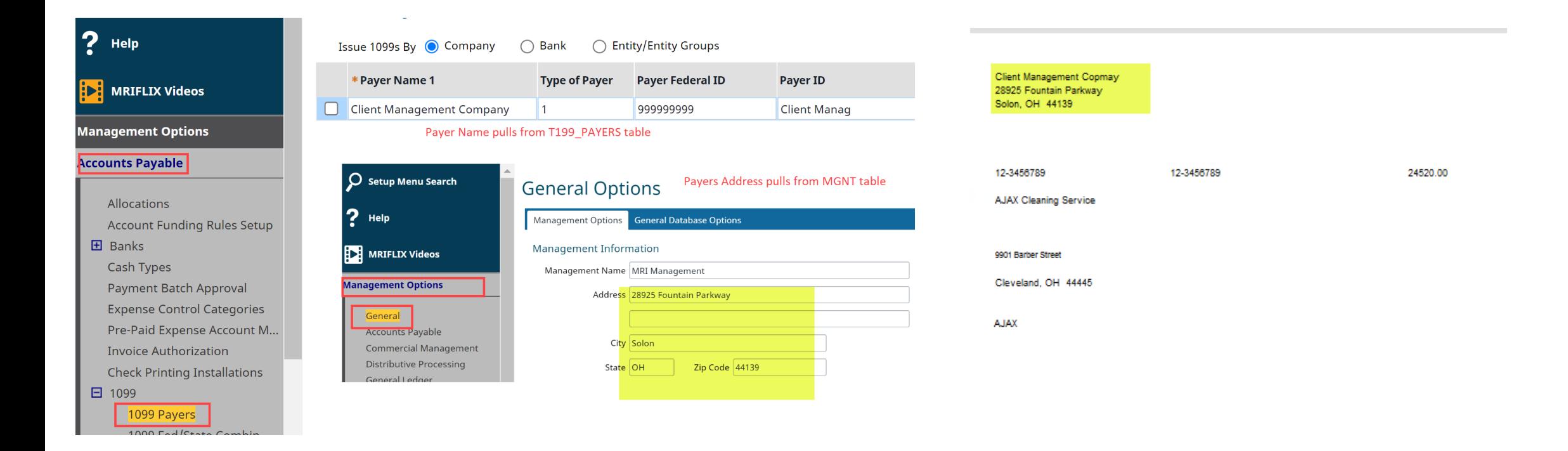

## **T\_199PAYERS (1099 PAYERS)**

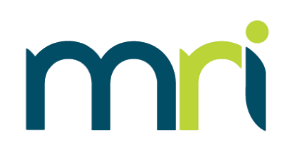

### Payers set up by Bank:

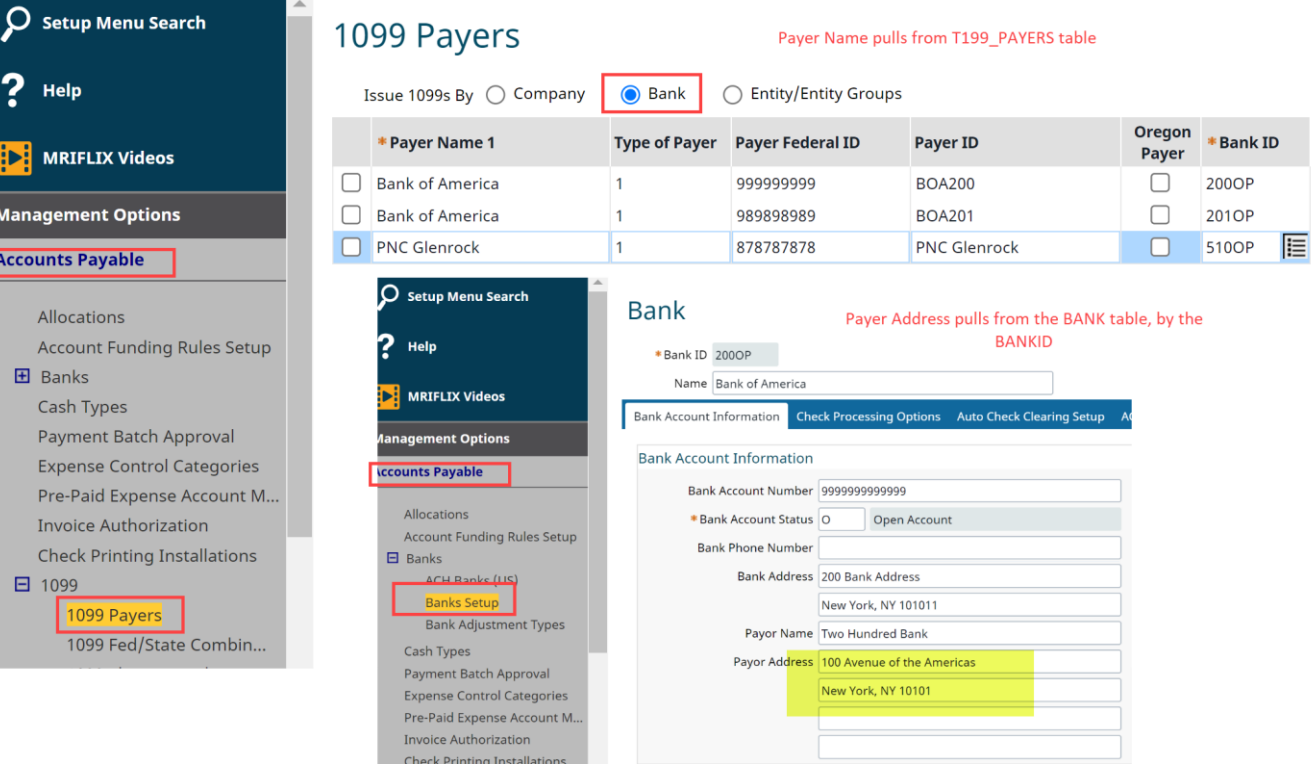

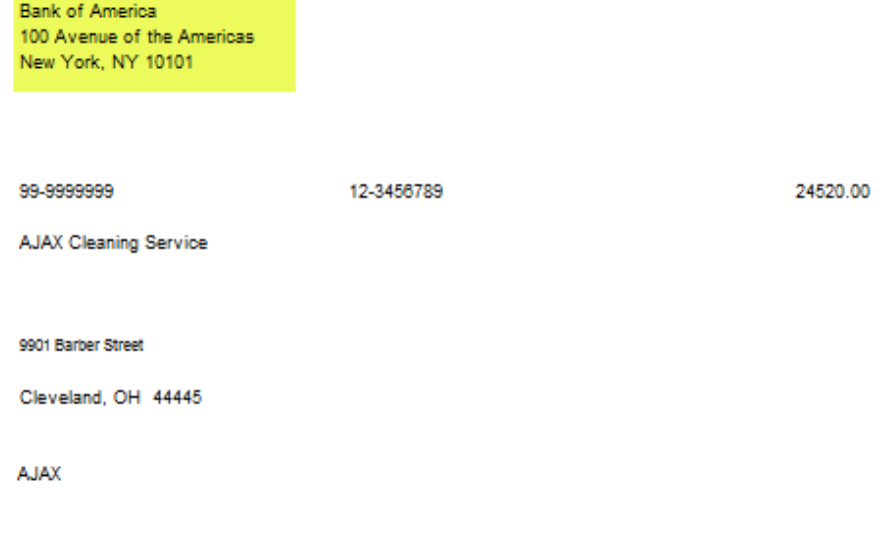

## **T\_199PAYERS (1099 PAYERS)**

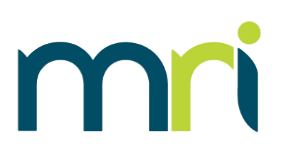

### Payers set up by Entity/Entity Groups

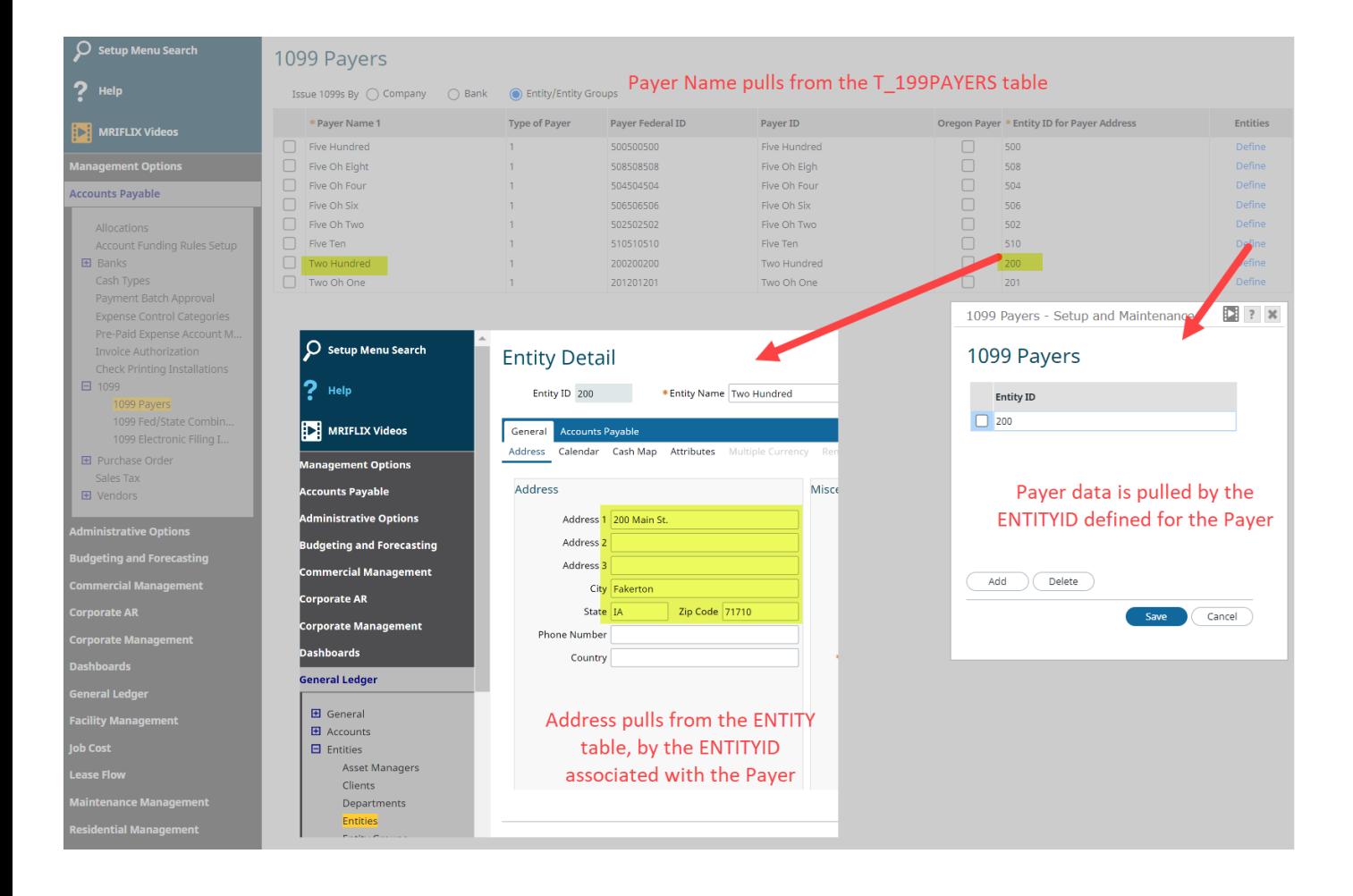

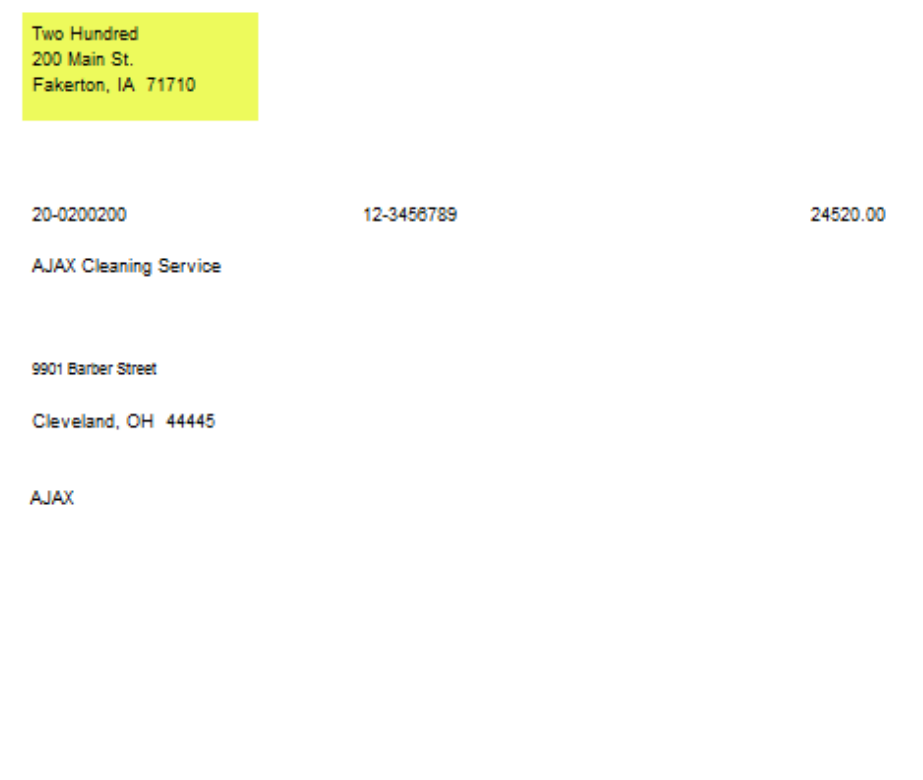

## **SETUP – T\_199PAYERS (TRANSMITTER INFO) \*\*\*Only required if filing electronically\*\*\***

- Electronic File Name and Transmitters Media Number fields are no longer used
- Transmitter may be the company or a service provider
- Transmitter's TIN is the Fed ID number of the Transmitter
- Transmitter Control Code
	- Supplied by the IRS
	- MRI only supports FIRE TCC (cannot use IRIS TCC)

## **1099 Electronic Filing Information**

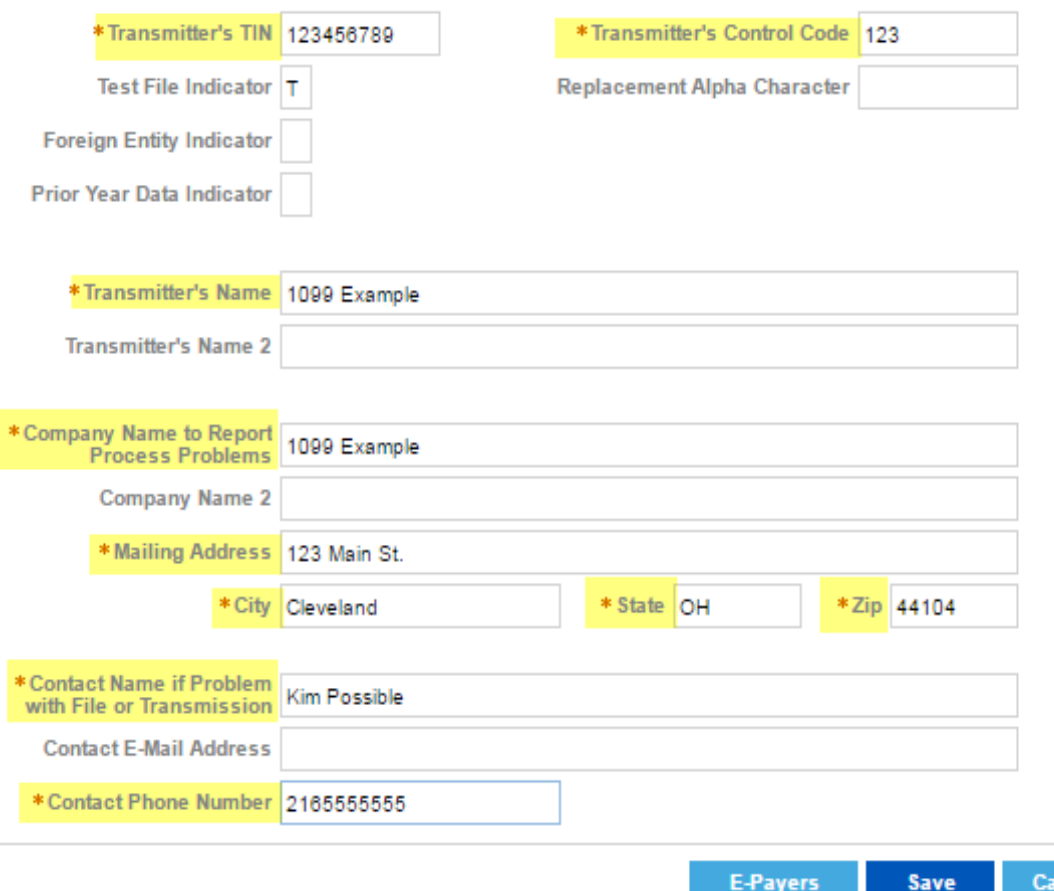

## **SETUP – T\_199PAYERS (E-PAYER INFO) \*\*\*Only required if filing electronically\*\*\***

- Identifies the e-payer (company) in the electronic file
- One record for each payer
	- Payer must be set up on the T\_199PAYERS table first

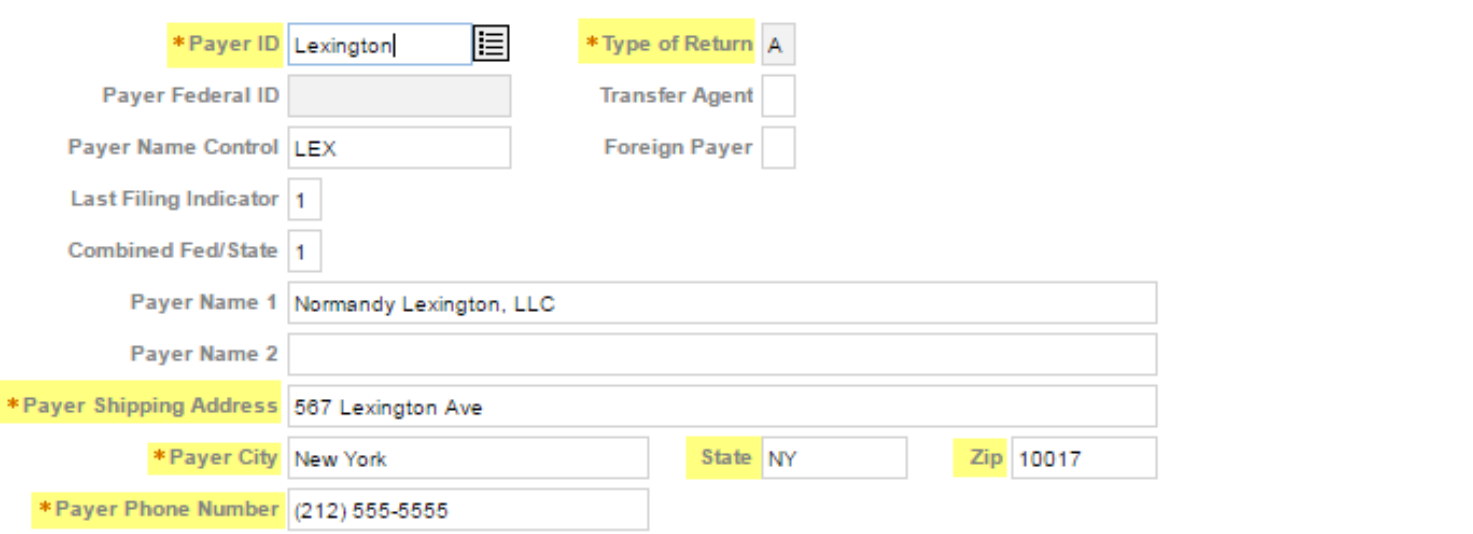

**Cancel Save** 

mn

### Payer Information - Setup and Maintenance

## **1099 Electronic Filing Information (E-Payer Information)**

## **SETUP – T\_199PAYERS (FEDERAL/STATE**   $COMBINED)$  \*\*\*Not Required\*\*\*

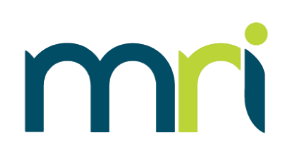

- Federal/State Combined program
	- All applicable states must be set up
	- State Code information can be found in IRS Publication 1220

## **Federal/State Combined Table**

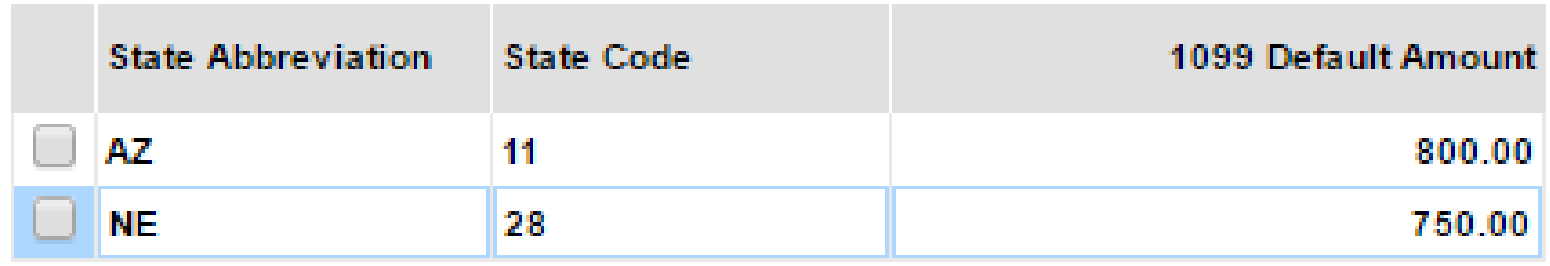

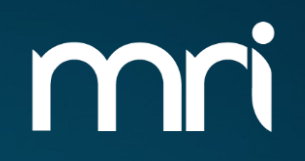

# **1099 WEB PROCESSING**

## **PROCESSING 1099'S**

- To process 1099's the following steps are recommended:
	- Print 1099 Listing
		- Review data for accuracy
	- If changes are necessary, Process 1099 Worksheets
		- Override/Add 1099 Amounts
		- Rerun 1099 Listing Report confirm all changes
	- Generate 1099-NEC and 1099-MISC will generate 1099's on paper or electronically

## **IMPORTANT: These steps performed out of order can cause data to be incorrect/reverted**

mn

## **PROCESSING 1099'S**

X

## To process 1099's click Accounts Payable > 1099 Processing

#### **Accounts Payable**

#### **Commercial Management**

Corporate AR

**General Ledger** 

**Investment Accounting** 

**JobCost** 

ViewPoint

### **Accounts Payable**

**Invoice Processing Invoice Search Add Invoice Recurring Entry** 

**Check Processing Change Invoice Status Select Invoices for Payment Payment Batch Approval Payment Processing** ACH Processing (US) **ACH Pre-note ACH Payment ACH Remittance Manual Payments Void and Manage Payments Record AP Vendor Receipts** 

### **Vendor Maintenance Vendor Inquiry Purge History Records Purge Vendor Records**

Utilities

☆

Approval Processing **Expense Overview Expense Approvals Delete Approvals** 

1099 Processing Print 1099 Listing Process 1099 Work Sheets Override/Add 1099 Amounts Process 1099-MISC Process 1099-NEC

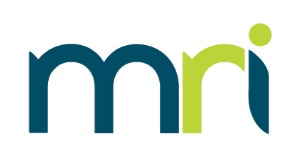

## **1099 LISTING REPORT**

- Allows user to preview the data in the system that is set to be reported
- Its is recommended that you run by 'All' Payee types
	- If running by Vendor Payee type, only Vendor Payee types will be included
	- If running by Entity Payee Type, only Property Payees will be included
- Its is recommended that each report be run separately, to confirm the payments are reported on the proper form.

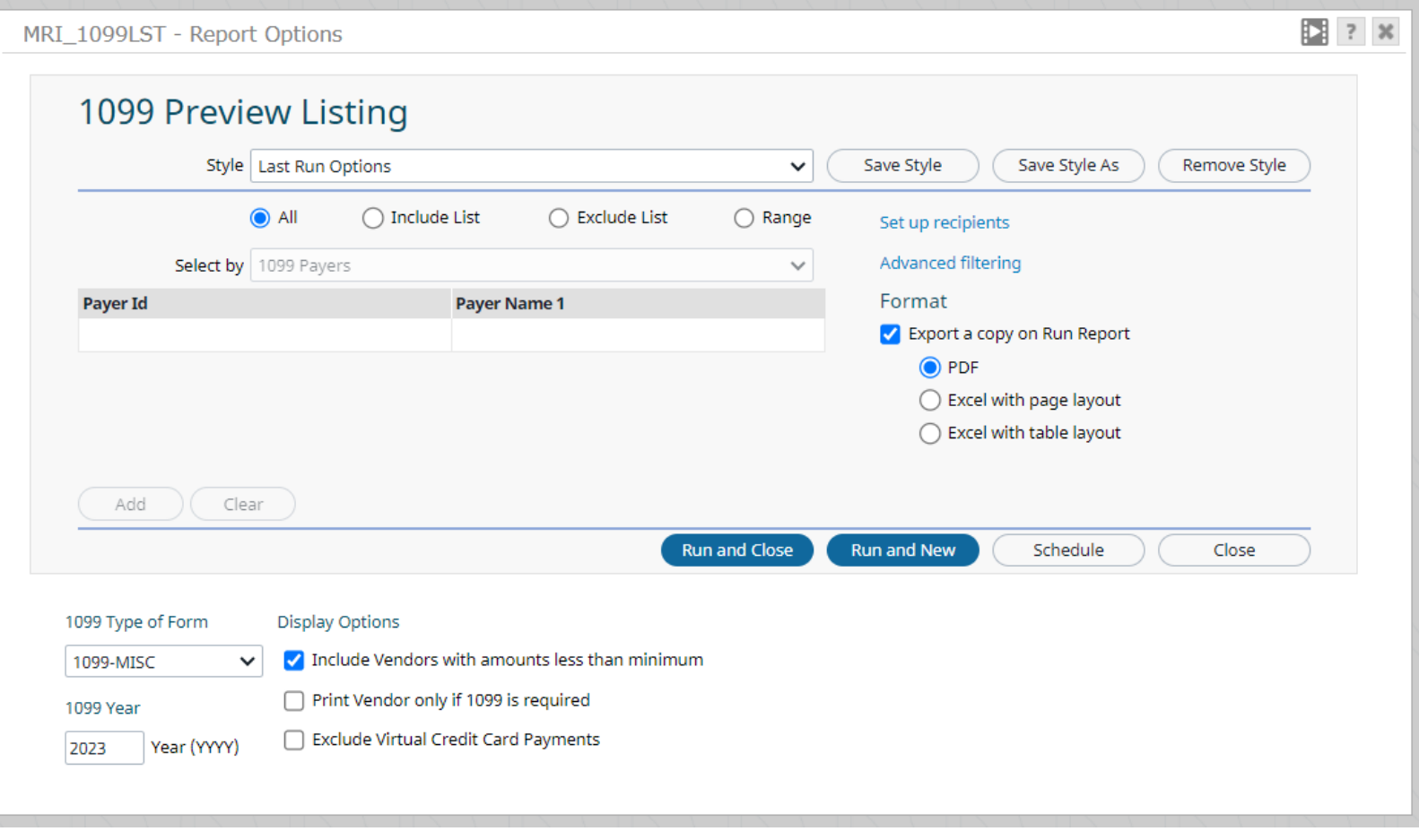

## Preview Report, this indicates

• Fed. ID (formatting)

report include:

• Filing Status

• Payee Type

• Amounts

the 'Attorney's Fees' box is checked on the vendor record

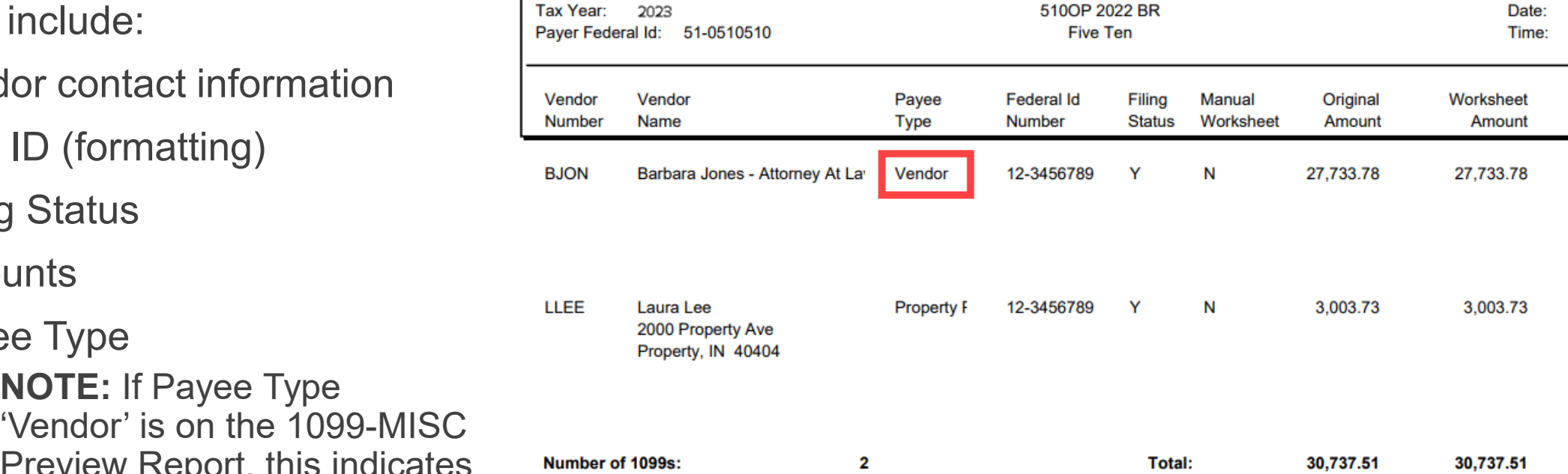

1099 Preview Listing

**1099 LISTING REPORT** Data to be checked on this

Database:

2022BR

• Vendor contact information

• **NOTE:** If Payee Type

Page:

5

11/14/2023 11:15 AM

> Reporting Amount

27,733.78

3,003.73

30,737.51

## **PROCESS 1099 WORKSHEETS**

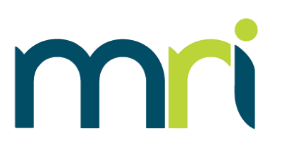

 $36$ 

- Generates a report similar to Preview Listing Report
- Saves data to the T\_199WKSH table
	- Allows the data to be overridden if necessary
	- Edits can be made from Override/Add 1099 Amounts
- If you need to increase a payment amount to a vendor, check the 'Include Vendors with amounts less than minimum' box

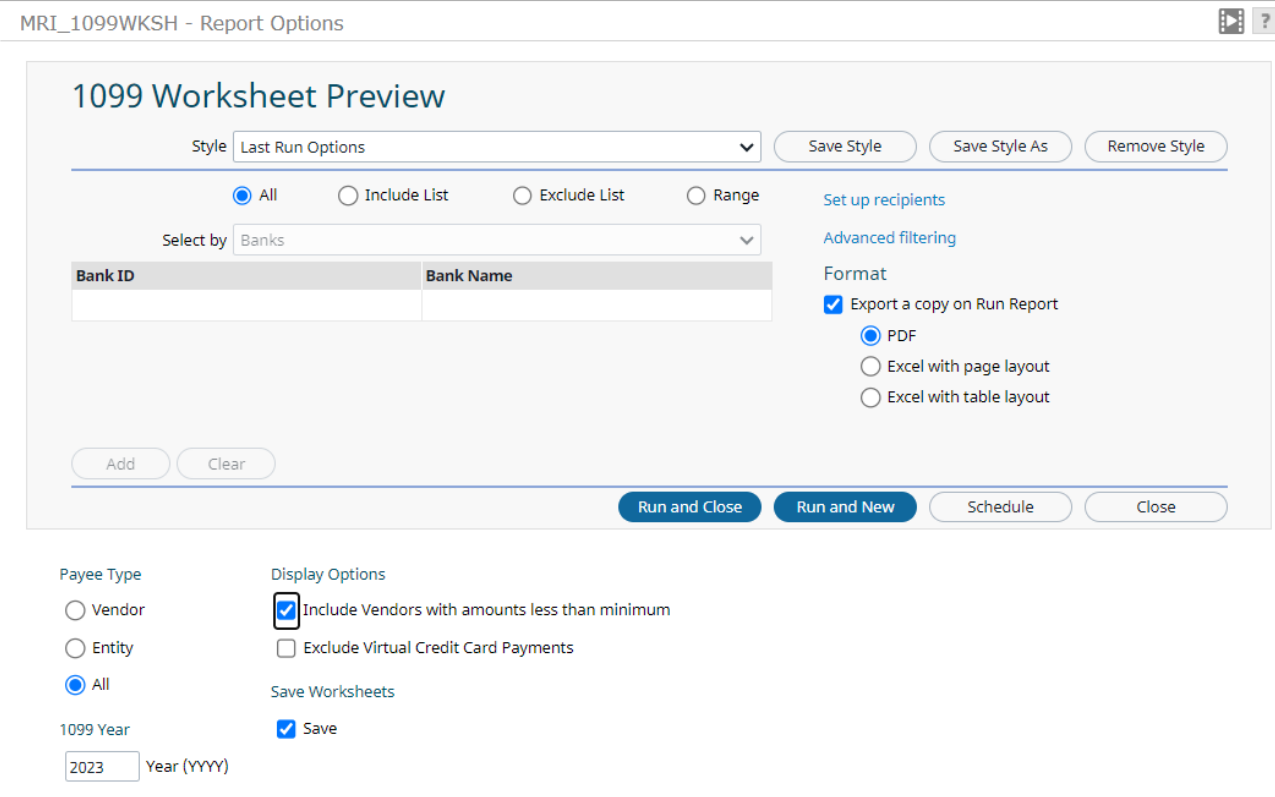

#### *©2023MRI Software LLC. All rights reserved.*

# **T\_199WKSH (OVERRIDE DATA)**

 $10<sup>c</sup>$ 

- Click on a PayerID to enter an override amount
- Click on Add to add a record
	- Vendor must exist in the system
- Any vendor with qualifying payments in the system must be modified through the worksheet

**CAUTION: If a user re -runs the Worksheet report with the Save option checked again, all changes will be reverted**

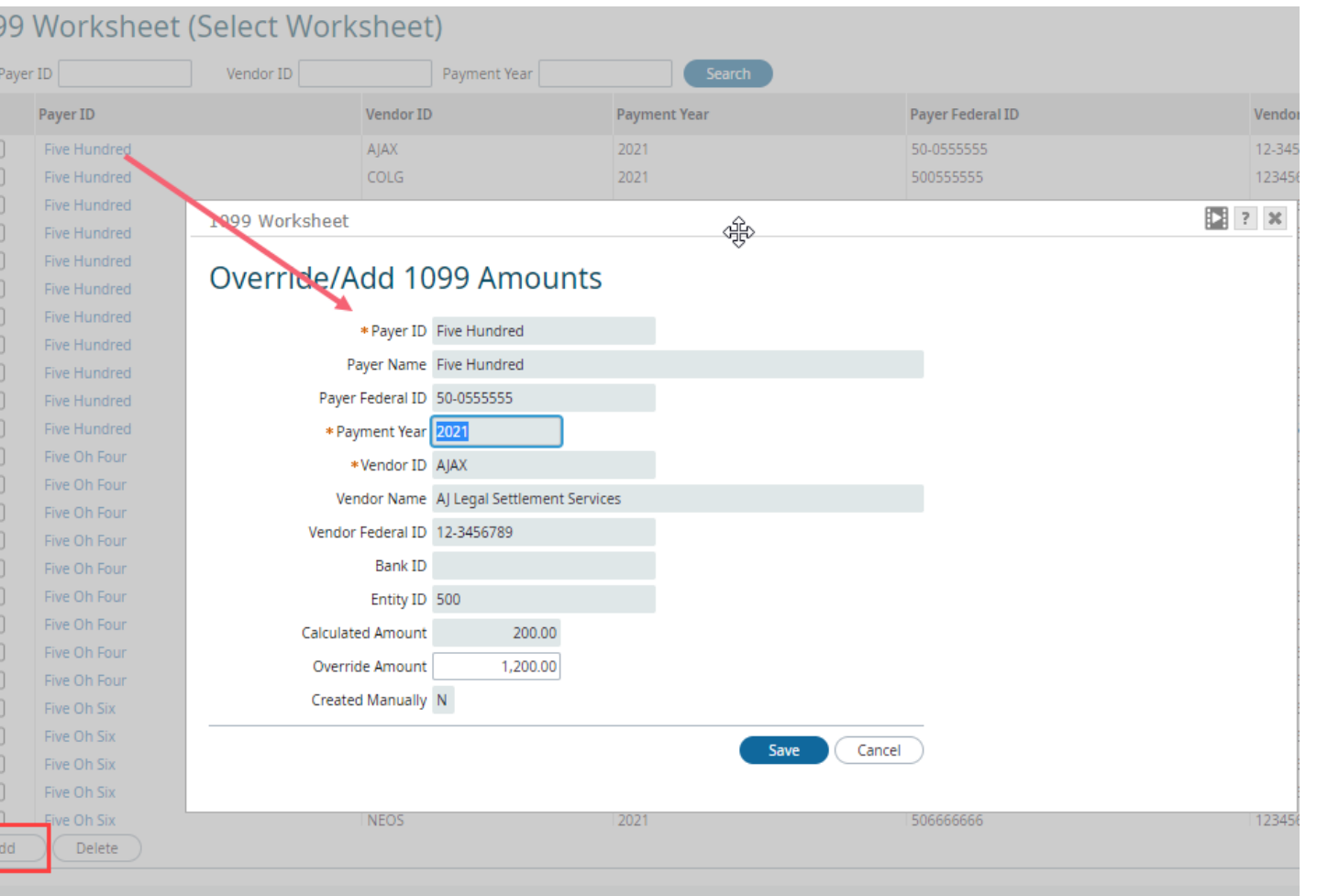

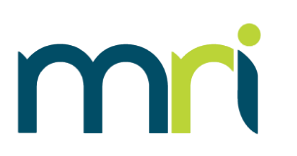

# **RERUN 1099 LISTING REPORT**

- If changes have been made, rerun the 1099 Listing Report
	- Displays all changes saved in the T\_199WKSH table
	- Verify the data is correct
- CAUTION: reprocessing the 1099 Worksheets with the Save option checked will revert all changes made in the worksheets

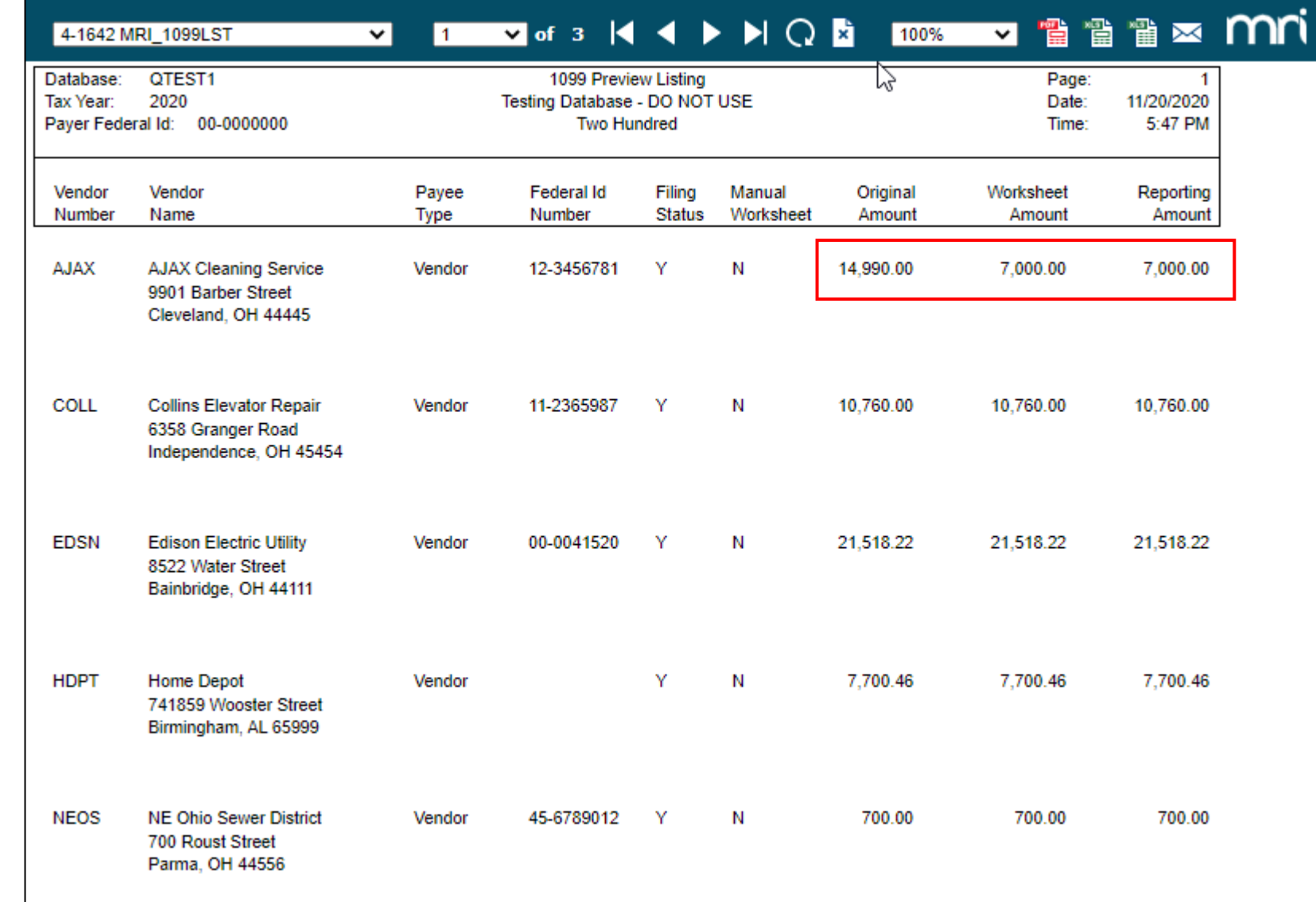

## **1099 -NEC**

Generated on paper or electronically

- If processing an electronic file, a filepath is not required; the file can be accessed in the Communication **Center**
- If an alternate form has been created for alignment purposes when printing on paper, select it from Alternate Form dropdown
- Select payee type VENDOR or ALL
	- DO NOT RUN 1099-NEC for Payee Type 'Entity'

The report can be run as many times as necessary. It does not update any date

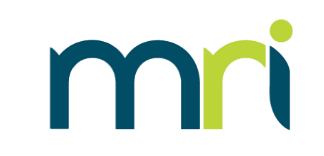

EE ? X

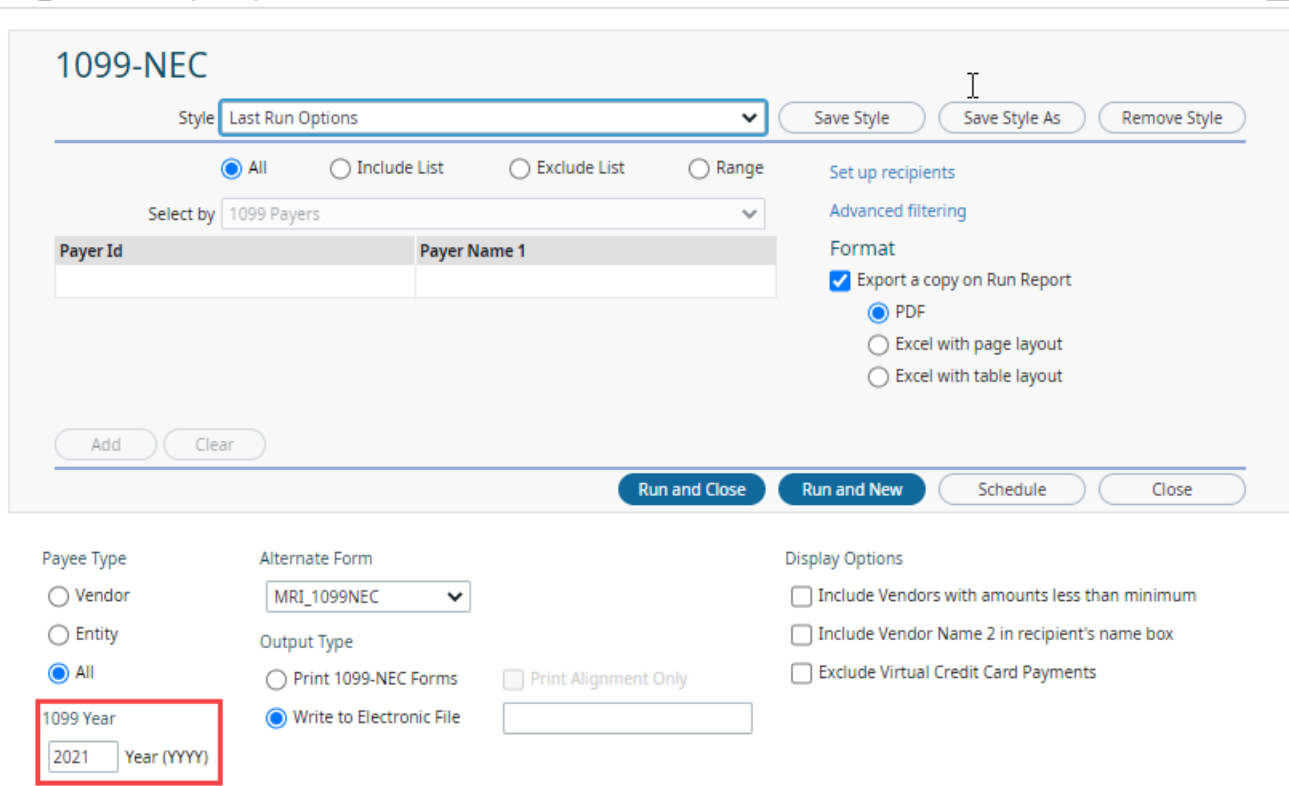

MRI 1099NEC - Report Options

#### *©2023MRI Software LLC. All rights reserved.*

# **1099 -MISC**

Generated on paper or electronically

- If processing an electronic file, a filepath is not required; the file can be accessed in the Communication Center
- If an alternate form has been created for alignment purposes when printing on paper, select it from Alternate Form dropdown
- Select payee type ENTITY or ALL
	- DO NOT RUN 1099-MISC for Payee Type 'Vendor'

The report can be run as many times as necessary. It does not update any date

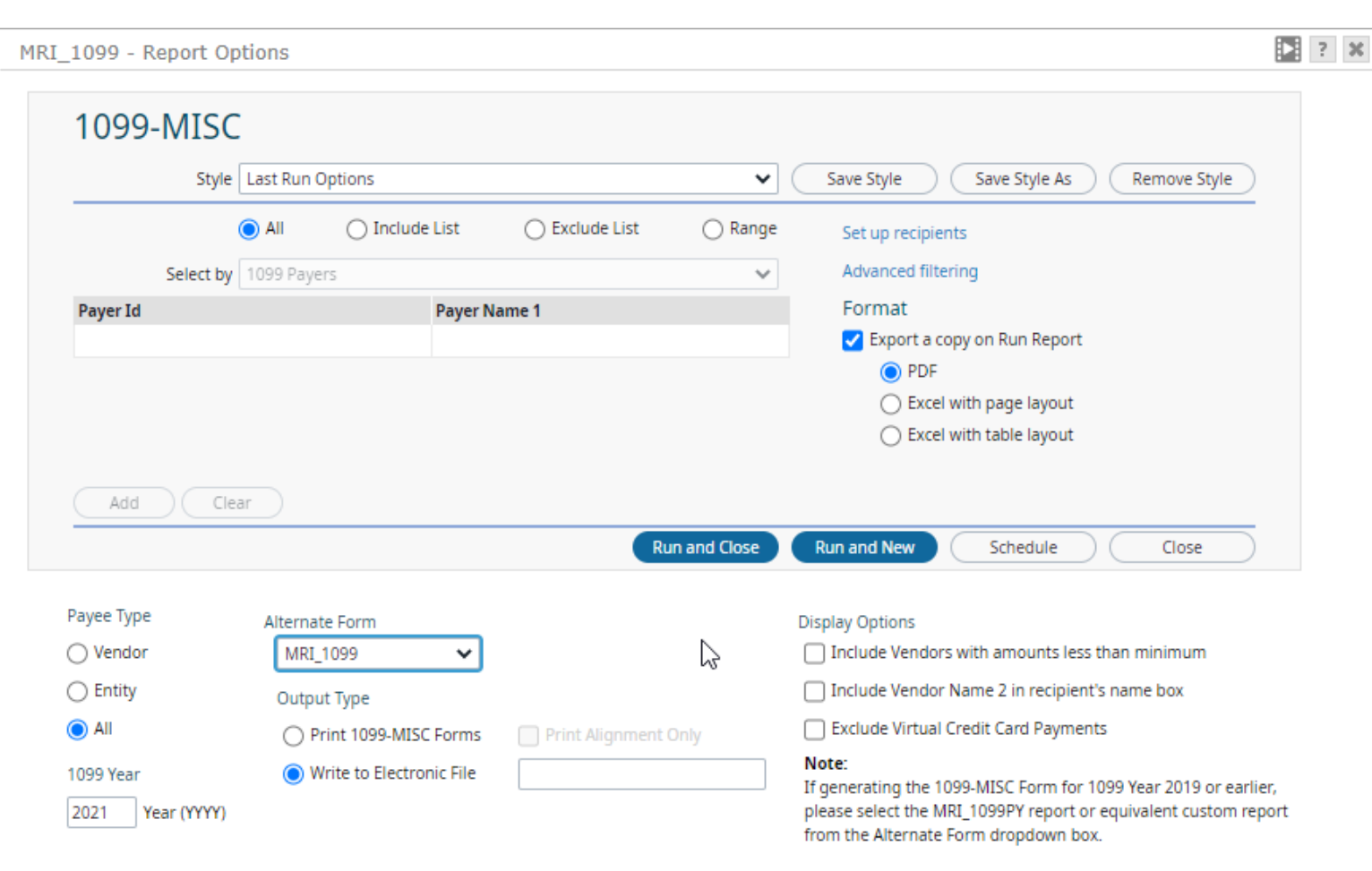

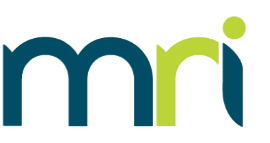

## **1099-MISC**

Generated on paper or electronically

- If processing an electronic file, a filepath is not required; the file can be accessed in the Communication Center
- If an alternate form has been created for alignment purposes when printing on paper, select it from Alternate Form dropdown
- Select payee type ENTITY or ALL
	- DO NOT RUN 1099-MISC for Payee Type 'Vendor'

The report can be run as many times as necessary. It does not update any data

Year (YYYY) please select the MRI\_1099PY report or equivalent custom report from the Alternate Form dropdown box. *Please note: if you are running 1099s for 2019 or prior, select the MRI\_1099PY report from the Alternate Form dropdown*

1099-MISC Style | Last Run Options  $\checkmark$ Save Style Save Style As Remove Style a All  $\bigcap$  Include List ◯ Exclude List  $\bigcap$  Range Set up recipients Select by 1099 Payers Advanced filtering  $\mathbf{v}$ Format **Payer Id Payer Name 1** Export a copy on Run Report O PDF ◯ Excel with page layout ◯ Excel with table layout Add Clear **Run and New Run and Close** Schedule Close Payee Type Alternate Form **Display Options** ◯ Vendor MRI 1099PY □ Include Vendors with amounts less than minimum MRI\_1099  $\bigcap$  Entity Include Vendor Name 2 in recipient's name box **ARI 1099PY**  $\odot$  All Exclude Virtual Credit Card Payments TRITIL TUSS-INTSCRUTIS Print Alignment Only Note: **1099 Year** Write to Electronic File If generating the 1099-MISC Form for 1099 Year 2019 or earlier, 2021

MRI\_1099 - Report Options

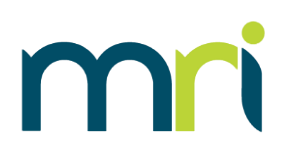

Þ.

 $7 - 30$ 

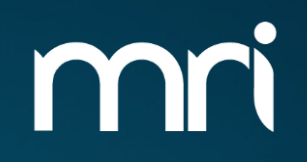

# **1099 REVIEW**

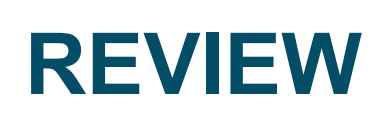

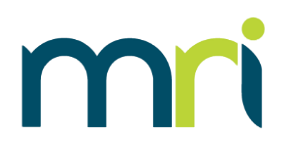

- 1099's are a statement from a company to a service provider on payments made to that vendor for qualifying work
- 1099's are similar to a W-2 that an employer provides to an employee statement of earnings
- Only the 1099-NEC and1099-MISC forms are supported in MRI
- Setup is required to generate 1099's:
	- VEND (Vendors)
	- GACC (Chart of Accounts)
	- T\_199PAYERS (1099 Payers)
- To electronically file, additional setup is required:
	- T\_199T Transmitter info
	- T\_199A E-Payer info
- Optional setup on FDST Federal/State Combined

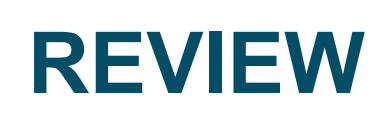

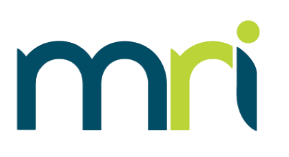

Recommended steps for processing:

- 1099 Listing Report
- Process Worksheets if 1099 information needs to be edited
	- Changes can be made from the Override/Add 1099 Amount
	- Rerun 1099 Listing Report to confirm data
- Generate 1099's
	- 1099s can be run multiple times if additional copies are needed
	- Electronic file must be uploaded to the IRS website once it is generated
		- MRI only supports the FIRE process (not IRIS)

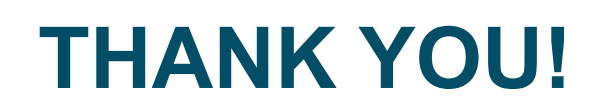

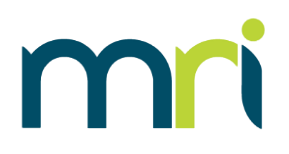

• For additional MRI 1099 resources, including copies of this presentation, please visit

## **[MRISoftware.com/form-1099](mrisoftware.com/form-1099)**

• Please contact MRI Support using our myMRI Client portal or phone for questions and issues related to 1099 Setup and Processing:

## **<https://mymri.force.com/ClientPortal/login>**

or **(877) 579-8896**